#### **COMPREHENSIVE SERVICES**

We offer competitive repair and calibration services, as well as easily accessible documentation and free downloadable resources.

#### **SELL YOUR SURPLUS**

We buy new, used, decommissioned, and surplus parts from every NI series. We work out the best solution to suit your individual needs.

Sell For Cash Get Credit Receive a Trade-In Deal

# **OBSOLETE NI HARDWARE IN STOCK & READY TO SHIP**

We stock New, New Surplus, Refurbished, and Reconditioned NI Hardware.

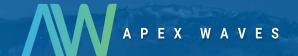

**Bridging the gap** between the manufacturer and your legacy test system.

0

1-800-915-6216

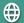

www.apexwaves.com

sales@apexwaves.com

All trademarks, brands, and brand names are the property of their respective owners.

Request a Quote

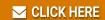

**USRP-2974** 

#### **GETTING STARTED GUIDE**

# **USRP-2974**

# 10 MHz to 6 GHz, x86 Processor, GPS-Disciplined OCXO, USRP Software Defined Radio Stand-Alone Device

This document explains how to install, configure, and test the USRP-2974 Software Defined Radio Stand-Alone Device.

The USRP-2974 can send and/or receive signals for use in various communications applications. The device ships with the NI-USRP instrument driver, which you can use to program the device.

## Contents

| Verifying the System Requirements.          | . 1 |
|---------------------------------------------|-----|
| Unpacking the Kit                           | 2   |
| Verifying the Kit Contents                  |     |
| Installing the Software                     | 3   |
| Connecting to a Computer                    | 3   |
| Powering on the Device                      |     |
| Programming the Device                      |     |
| NI-USRP Instrument Driver                   | 4   |
| NI-USRP Sample Project                      | . 5 |
| Using Your Device with Software             | 5   |
| Troubleshooting                             | 8   |
| Device Troubleshooting                      | 8   |
| Network Troubleshooting                     | 8   |
| Front Panel, Back Panel, and Connectors     | 11  |
| Direct Connections to the USRP-2974         | 11  |
| USRP-2974 Front Panel, Back Panel, and LEDs | 11  |
| Where to Go Next                            | 17  |
| Worldwide Support and Services              | 17  |

# Verifying the System Requirements

To use the NI-USRP instrument driver, your system must meet certain requirements.

Refer to the product readme, which is available on the driver software media or online at *ni.com/manuals*, for more information about minimum system requirements, recommended system, and supported application development environments (ADEs).

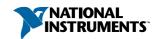

# Unpacking the Kit

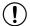

**Notice** To prevent electrostatic discharge (ESD) from damaging the device, ground yourself using a grounding strap or by holding a grounded object, such as your computer chassis.

- Touch the antistatic package to a metal part of the computer chassis.
- 2 Remove the device from the package and inspect the device for loose components or any other sign of damage.

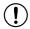

**Notice** Never touch the exposed pins of connectors.

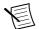

**Note** Do not install a device if it appears damaged in any way.

Unpack any other items and documentation from the kit.

Store the device in the antistatic package when the device is not in use.

## Verifying the Kit Contents

Figure 1. Kit Contents

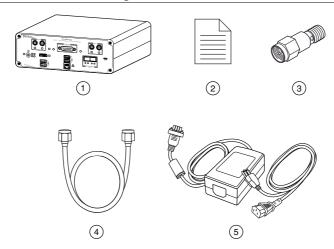

- 1. USRP-2974
- 2. Getting Started Guide (This Document)
- 3. 30 dB SMA Attenuator

- 4. SMA (m)-to-SMA (m) Cable
- 5. Power Supply

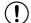

**Notice** If you directly connect or cable a signal generator to your device, or if you connect multiple devices together, you must connect a 30 dB attenuator to the RF input (RX1 or RX2) of each receiving USRP-2974.

#### **Optional Items**

- Additional SMA (m)-to-SMA (m) cables to use the REF IN and PPS IN signals
- 1 G or 10 G Ethernet cable
- CDA-2990 Clock Distribution Device for synchronizing multiple devices
- GPS antenna
- 10 G Ethernet card for desktop

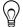

**Tip** NI recommends using the Ettus 10 Gigabit Ethernet Card for Desktop, available at www.ettus.com.

# Installing the Software

You must be an Administrator to install NI software on your computer.

Ensure that you have installed the latest version of NI Package Manager. To access the download page for NI Package Manager, go to ni.com/info and enter Info Code NIPMDownload.

- 1 Install LabVIEW Communications System Design Suite.
- 2. Install the latest NI-USRP instrument driver using NI Package Manager.
- 3 Follow the instructions in the installation prompts.

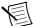

**Note** Windows users may see access and security messages during installation. Accept the prompts to complete the installation.

# Connecting to a Computer

For most applications, the USRP-2974 must be connected either to a desktop computer or a laptop computer.

Install any software you plan to use on the desktop computer or laptop computer before you connect the hardware

- (Optional) Connect any additional attachments required for your project to the front panel or back panel terminals of the USRP-2974.
- Connect the USRP-2974 to an Ethernet port on the local subnet or directly to the computer using an Ethernet cable.

| Connection | Action                                                                                        |
|------------|-----------------------------------------------------------------------------------------------|
| 1G ETH     | Connect the RJ45 connector of the USRP-2974 front panel to the Ethernet port of the computer. |

10G ETH

Connect the SFP+ Port 0 connector of the USRP-2974 front panel to the Ethernet port of the computer.

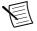

**Note** The USRP-2974 automatically attempts to connect to the network using dynamic host configuration protocol (DHCP). If DHCP is not available, the USRP-2974 connects to the network with a link-local IP address with the form 169.254.x.x

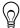

**Tip** Use an Ethernet router to connect multiple USRP-2974 devices to the computer.

#### **Related Information**

How Do I Change My IP Address Using My Computer? on page 9

# Powering on the Device

- Connect the power supply to the USRP-2974.
- 2. Plug the power supply into a wall outlet. Press the power button.
- 3. Power on the computer or laptop.

# Programming the Device

You can use the NI-USRP instrument driver to create communications applications for the USRP-2974

The USRP-2974 contains a controller that runs NI Linux Real-Time. It also contains a LabVIEW FPGA target, which supports the creation of custom FPGAs and configuration of the device using Instrument Design Libraries (IDLs).

### NI-USRP Instrument Driver

The NI-USRP instrument driver features a set of functions and properties that exercise the capabilities of the USRP-2974, including configuration, control, and other device-specific functions.

Refer to the NI-USRP Manual for information about using the instrument driver in your applications.

#### **Software Options**

You must use the USRP RIO IDL when programming the USRP-2974.

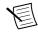

**Note** The NI-USRP API is not supported when programming the USRP-2974.

- Description:
  - Allows you to interface with the FPGA of your USRP-2974 for advanced programming and digital signal processing (DSP).
  - Uses the USRP RIO Sample Projects, which allow you to take common measurements with your device. USRP RIO Sample Projects are included in the installation.
- Use Case: Use with LabVIEW Communications System Design Suite to customize the behavior of the device FPGA to create application-specific instrument designs.
- Location:
  - (LabVIEW Communications System Design Suite 2.1 to Current) On the Diagram tab, select Hardware Interfaces» Wireless Design and Test» USRP RIO from the palette.
  - (LabVIEW Communications System Design Suite 2.0) On the Diagram tab, select Hardware Interfaces» USRP RIO from the palette.

## NI-USRP Sample Project

NI-USRP includes a sample project that serves as a starting point to build a USRP RIO streaming application.

- LabVIEW NXG 2.1 to Current or LabVIEW Communications System Design Suite 2.1 to Current: From the **Projects** tab, select **USRP RIO** and choose the applicable sample project for your device and setup.
- LabVIEW Communications System Design Suite 2.0: From the **Projects** tab, choose the applicable sample project for your device and setup.

# Using Your Device with Software

You can view and manage your device using SystemLink or LabVIEW Communications System Design Suite.

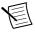

**Note** SystemLink is not supported when using LabVIEW Communications System Design Suite 2.0.

#### **Related Information**

Refer to the SystemLink Manual to learn more about using your device with SystemLink.

Refer to the LabVIEW Communications System Design Suite Manual for information on using a real-time target, such as connecting to a real-time controller, testing a VI, and deploying and running an application.

# Adding Hardware to LabVIEW Communications System Design Suite

You must add your USRP-2974 to LabVIEW Communications System Design Suite before you can use it to run code.

#### **Related Information**

Why Can't I Detect My Device in LabVIEW Communications System Design Suite? on page 9

What is the IP Address of My Device? on page 9

# Adding Hardware to LabVIEW Communications System Design Suite 2.1 to Current

- Open LabVIEW Communications System Design Suite and select the **Hardware** button to open SystemDesigner.
- Right-click anywhere in SystemDesigner and select Add hardware. Alternatively, select the + button.
- 3. In the **Discovered hardware** tab, select the USRP-2974 you want to register. Click **Add**.

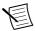

**Note** If your device is not listed in the **Discovered hardware** tab, open the **Add hardware by address** tab and type the IP address or hostname of your device in the **IP address/hostname** field. Click **Connect**.

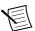

**Note** By default, the user name is root, and the password is blank.

Click Close.

#### Adding Hardware to LabVIEW Communications System Design Suite 2.0

- 1. Open LabVIEW Communications System Design Suite and select the **Hardware** tab.
- 2. Select **Network Systems** to display USRP-2974 devices that you can reserve to use in projects on the computer.

The device and the computer must be connected to the same local network.

- 3. In the **Unregistered Systems** category, select the icon of the USRP-2974 you want to register.
- 4. Click Register.

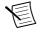

**Note** If your USRP-2974 does not appear in the **Unregistered Systems** category, type the IP address or hostname in the **Register by IP or Hostname** field.

5. Add or verify the **Hostname or IP Address**, **User name**, and **Password**.

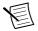

**Note** By default, the user name is root, and the password is blank.

6. Click Register.

#### Adding Hardware to SystemLink

Connect your SystemLink Server to a target with LabVIEW Communications Real-Time Image installed to manage your device.

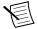

Note SystemLink Client is automatically installed with the LabVIEW Communications Real-Time Image.

- Launch and log in to NI SystemLink Web Application.
- 2. Click Systems Manager »Discovered Systems . Since SystemLink Client is already installed on the target, your server automatically detects it.
- Select the target and click **Add Selected** to register it as a managed system. 3.

#### **Related Information**

For SystemLink Server setup instructions, refer to the SystemLink Manual.

#### Adding Your Device to a Project

Register your device with SystemLink or LabVIEW Communications System Design Suite before adding it to a project.

- In LabVIEW Communications System Design Suite, create a new project or open an existing sample project.
- 2. In the SystemDesigner palette, navigate to the location appropriate for your version of LabVIEW Communications System Design Suite.

| Version        | Step                                                    |
|----------------|---------------------------------------------------------|
| 2.0            | Software Defined Radio»USRP RIO»NI USRP-2974            |
| 2.1 to Current | PC»Devices»Software Defined Radio»USRP RIO»NI USRP-2974 |

- Select the NI USRP-2974 target and place it on the diagram. 3.
- In the Configuration pane, take the action appropriate for your version of LabVIEW 4 Communications System Design Suite.

| Version        | Step                                                                                                    |
|----------------|----------------------------------------------------------------------------------------------------|
| 2.0            | Select NI USRP-2974 from the Mapped To dropdown menu.                                                                       |
| 2.1 to Current | Click <b>Hostname</b> to choose a controller that has already been registered or to change the hostname of your controller. |

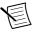

**Note** If there is an external USRP RIO device connected to the PCIe x4 port of the USRP-2974 back panel, you must repeat steps 2 through 4 to map to the corresponding USRP RIO device in the Configuration pane.

#### Verifying the Device Connection

Run Tx and Rx Streaming (Host). gvi to confirm that the device transmits and receives signals and is connected correctly to the host computer.

- In LabVIEW Communications System Design Suite, navigate to Projects.
- Select USRP-2974 Single-Device Streaming. Click Create.
- Add the USRP-2974 device to the project as described in Adding Your Device to a Project.
- Run Tx and Rx Streaming (Host).gvi. 4.
  - If the device is transmitting and receiving signals, the front panel graphs display waveform data.
- Click **STOP** to conclude the test

# Troubleshooting

If an issue persists after you complete a troubleshooting procedure, contact NI technical support or visit *ni.com/support*.

# Device Troubleshooting

### Should I Update Device Firmware and FPGA Images?

Your device ships with firmware and FPGA images compatible with the NI-USRP driver software. You may need to update the device for compatibility with the latest version of the software

### Why Doesn't the Device Power On?

Verify that the power supply is functional by substituting a different adapter.

# **Network Troubleshooting**

## Why Doesn't the Device Respond to a Ping (ICMP Echo Request)?

The device should reply to an internet control message protocol (ICMP) echo request. To ping the device, open a Windows command prompt and enter ping <IP address>, where <IP address> is the IP address for your USRP device. If you do not receive a response, verify that the host network interface card is set to a static IP address corresponding to the same subnet as the IP address of the corresponding device. Also verify that the device IP address is set properly.

## Why Can't I Detect My Device in LabVIEW Communications System Design Suite?

Complete one or more of the following options to detect your device in LabVIEW Communications System Design Suite:

- Ensure that the device is powered on and has a valid IP address.
- Refer to the NI-USRP Readme to verify that your version of the NI-USRP instrument driver supports the USRP-2974.
- Visit ni.com/info and enter the Info Code bxpsse to access the Provisioning a Real-Time Controller or USRP Stand-Alone Device for LabVIEW Communications tutorial.

#### What is the IP Address of My Device?

The device acquires an IP address when connected to the network for the first time. You can discover this IP address by using Linux commands while connected to the device.

- Connect the USRP-2974 to a monitor, keyboard, and mouse.
- 2. Enter your login credentials.
- 3. Use the Linux command ifconfig to view the IP address for the following Ethernet ports:

**Ethernet Port Port Description** Addressing 1G ETH RJ45 eth0 Internal 10G ETH eth1 et.h2 External SFP+ 1G/10G ETH 0 **Note** The external SFP+ 1G/10G ETH 1 port does not have access to the system on module (SoM).

Table 1. Ethernet Port Addressing

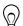

**Tip** You can limit the results by adding the Ethernet port after the Linux command ifconfig. For example, the Linux command ifconfig eth0 provides the IP address for the 1G ETH RJ45 port.

#### How Do I Change My IP Address Using My Computer?

Open or create a project including the USRP-2974 as described in Adding Your Device to a Project.

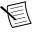

**Note** If the device cannot be connected in SystemDesigner due to an incorrect or unknown IP address, set up a temporary IP address for the device as described in How Do I Change My IP Address without Using My Computer?.

- Select Network Adapters on the target in SystemDesigner.
- 3. Select **Configure Network Settings** on the Configuration pane.
- 4. Select the network adapter that you want to change the settings for using the addresses defined in the following table.

Table 2. Ethernet Port Addressing

| Ethernet Port<br>Addressing | Port Description                                                                             |  |  |  |
|-----------------------------|----------------------------------------------------------------------------------------------|--|--|--|
| eth0                        | 1G ETH RJ45                                                                                  |  |  |  |
| eth1                        | Internal 10G ETH                                                                             |  |  |  |
| eth2                        | External SFP+ 1G/10G ETH 0                                                                   |  |  |  |
|                             | Note The external SFP+ 1G/10G ETH 1 port does not have access to the system on module (SoM). |  |  |  |

- 5. Set the mode.
- 6. Set the address if the mode is static.
- 7. Click Apply.

### How Do I Change My IP Address without Using My Computer?

- 1. Connect the USRP-2974 to a monitor, keyboard, and mouse.
- 2. Enter your login credentials.
- Use the Linux command ifconfig <Port> <IP Address>, where <Port> is one
  of the following Ethernet ports, and <IP Address> is the new IP address.

Table 3. Ethernet Port Addressing

| Ethernet Port<br>Addressing | Port Description                                                                                                    |  |  |
|-----------------------------|----------------------------------------------------------------------------------------------------|--|--|
| eth0                        | 1G ETH RJ45                                                                                                    |  |  |
| eth1                        | Internal 10G ETH                                                                                                    |  |  |
| eth2                        | External SFP+ 1G/10G ETH 0  Note The external SFP+ 1G/10G ETH 1 port does not have access to the system on module (SoM). |  |  |

For example, if you would like to change the IP address of the 1G ETH RJ45 port, use the Linux command ifconfig eth0 <IP Address>.

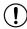

**Notice** This change is lost once the device is turned off. Once the device is accessible from your computer, change the IP address using your computer as described in *How Do I Change My IP Address Using My Computer?* to ensure the IP address is set indefinitely.

#### Why Does the Device Not Connect to the Host Interface?

Ensure the connection between the host network interface card and the device cable connection is valid and both the device and computer are powered on.

A lit green LED in the upper left corner of the gigabit Ethernet connection port on the device front panel indicates a gigabit Ethernet connection.

# Front Panel, Back Panel, and Connectors

#### Direct Connections to the USRP-2974

The USRP-2974 is an RF instrument that is sensitive to ESD and transients. Ensure you take the following precautions when making direct connections to the USRP-2974 to avoid damaging the device.

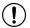

**Notice** Apply external signals only while the USRP-2974 is powered on. Applying external signals while the device is powered off may cause damage.

- Ensure you are properly grounded when manipulating cables or antennas connected to the USRP-2974 TX 1 RX 1 or RX 2 connector.
- If you are using nonisolated devices, such as a nonisolated RF antenna, ensure the devices are maintained in a static-free environment.
- If you are using an active device, such as a preamplifier or switch routed to the USRP-2974 TX 1 RX 1 or RX 2 connector, ensure that the device cannot generate signal transients greater than the RF and DC specifications of the USRP-2974 TX 1 RX 1 or RX 2 connector.

# USRP-2974 Front Panel, Back Panel, and LEDs

#### Front Panel

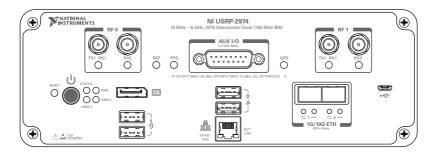

Table 4. Connector Descriptions

| Connector    |         | Use                                                                                                    |
|--------------|---------|----------------------------------------------------------------------------------------------------|
| RF 0 TX1 RX1 |         | Input and output terminal for the RF signal. TX1 RX1 is an SMA (f) connector with an impedance of 50 $\Omega$ and is a single-ended input or output channel.         |
|              | RX2     | Input terminal for the RF signal. RX2 is an SMA (f) connector with an impedance of 50 $\Omega$ and is a single-ended input channel.                                  |
| AUX          | I/O     | General-purpose I/O (GPIO) port. AUX I/O is controlled by the FPGA.                                                                                                  |
| RF 1         | TX1 RX1 | Input and output terminal for the RF signal. TX1 RX1 is an SMA (f) connector with an impedance of 50 $\Omega$ and is a single-ended input or output channel.         |
|              | RX2     | Input terminal for the RF signal. RX2 is an SMA (f) connector with an impedance of 50 $\Omega$ and is a single-ended input channel.                                  |
| DP           | •       | DisplayPort connector to connect one monitor for your controller.                                                                                                    |
| USB2         | 2.0     | USB ports that support common USB peripheral devices such as flash drives, hard drives, keyboards, and mice.                                                         |
| 1            |         | USB ports that support common USB peripheral devices such as flash drives, hard drives, keyboards, and mice.                                                         |
| 1G E         | ТН      | RJ45 port used for 1G ETH connectivity to other ethernet devices.                                                                                                    |
| μUSI         | 3       | USB port used for UART connectivity to the controller.                                                                                                    |
| 1G/10G ETH 0 |         | SFP+ port used for 10G ETH connectivity to other ethernet devices.  Connects to the embedded Linux computer for communication with  LabVIEW RT.                      |
| 1G/10G ETH 1 |         | SFP+ port used for 1G/10G ETH connectivity to other ethernet devices.  Connects to the FPGA. Not currently supported in LabVIEW  Communications System Design Suite. |

Table 5. LEDs

| LED | Description                                   | Color | State    | Indication                                                                                    |
|-----|-----------------------------------------------|-------|----------|-----------------------------------------------------------------------------------------------|
| REF | Indicates the status of the reference signal. | OFF   | _        | There is no reference signal, or the device is not locked to the reference signal.            |
|     |                                               | Green | Blinking | The device is not locked to the reference signal.                                             |
|     |                                               |       | Solid    | The device is locked to the reference signal.                                                 |
| PPS | Indicates the pulse per second (PPS).         | OFF   | _        | There is no PPS timing reference signal, or the device is not locked to the reference signal. |
|     |                                               | Green | Blinking | The device is locked to the PPS timing reference signal.                                      |
| GPS | Indicates whether the GPSDO is locked.        | OFF   | _        | There is no GPSDO or the GPSDO is not locked.                                                 |
|     |                                               | Green | Solid    | The GPSDO is locked.                                                                          |

Table 5. LEDs (Continued)

| LED         | Description                                                   | Color | State    | Indication                                                                                                    |
|-------------|---------------------------------------------------------------|-------|----------|----------------------------------------------------------------------------------------------------|
| STATUS      | Indicates the status of the device.                           | OFF   | _        | The device initialized successfully and is ready for use.                                                                                                    |
|             |                                                               | Red   | Blinking | Hardware error. An internal power supply has failed. Check front-panel I/O connections for shorts. Remove any shorts and cycle power to the USRP-2974. Contact NI if the problem persists. |
| PWR         | Indicates the power status of the device.                     | OFF   | _        | The device is powered off.                                                                                                    |
|             |                                                               | Green | Solid    | The device is powered on.                                                                                                    |
| 10/100/1000 | Indicates the speed of the Gigabit Ethernet                   | OFF   | _        | No link, or 10 Mbps link.                                                                                                    |
|             | link.                                                         | Green | Solid    | 100 Mbps link.                                                                                                    |
|             |                                                               | Amber | Solid    | 1,000 Mbps link.                                                                                                    |
| ACT/LINK    | Indicates the Gigabit<br>Ethernet link activity<br>or status. | OFF   | _        | No link has been established.                                                                                                    |
|             |                                                               | Green | Solid    | A link has been negotiated.                                                                                                    |
|             |                                                               |       | Blinking | Activity on the link.                                                                                                    |

Table 5. LEDs (Continued)

| LED          |       | Description                               | Color | State    | Indication                                       |
|--------------|-------|-------------------------------------------|-------|----------|--------------------------------------------------|
| 1G/10G ETH 0 | ACT/  | Indicates the status of                   | OFF   | _        | The link is down.                                |
|              | LINK  | the SFP+ port.                            | Green | Solid    | The link is up.                                  |
|              |       |                                           |       | Blinking | The link is active (transmitting and receiving). |
|              | 10GbE | Indicates the status of the 10G ETH link. | OFF   | _        | The 10G ETH link is down.                        |
|              |       |                                           | Green | Solid    | The 10G ETH link is up.                          |
| 1G/10G ETH 1 | 10GbE | Indicates the status of the 10G ETH link. | OFF   | _        | The 10G ETH link is down.                        |
|              |       |                                           | Green | Solid    | The 10G ETH link is up.                          |

#### **Back Panel**

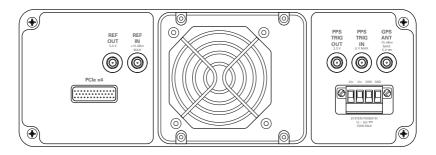

Table 6. Connector Descriptions

| Connector       | Use                                                                                                    |
|-----------------|----------------------------------------------------------------------------------------------------|
| REF OUT         | Output terminal for an external reference signal for the LO on the device. REF OUT is an SMA (f) connector with an impedance of 50 $\Omega$ , and it is a single-ended reference output. The output signal at this connector is 10 MHz at 3.3 V.                                                                                                    |
| REF IN          | Input terminal for an external reference signal for the LO on the device. REF IN is an SMA (f) connector with an impedance of 50 $\Omega$ , and it is a single-ended reference input. REF IN accepts a 10 MHz signal with a minimum input power of 0 dBm (0.632 V pk-pk) and a maximum input power of 15 dBm (3.56 V pk-pk) for a square wave or sine wave. |
| PPS TRIG OUT    | Output terminal for the PPS timing reference. PPS TRIG OUT is an SMA (f) connector with an impedance of 50 $\Omega$ and is a single-ended input. The output signal is 0 V to 3.3 V TTL. You can also use this port as a triggered output (TRIG OUT) that you program with the PPS Trig Out I/O signal.                                                      |
| PPS TRIG IN     | Input terminal for PPS timing reference. PPS TRIG IN is an SMA (f) connector with an impedance of 50 $\Omega$ and is a single-ended input channel. PPS TRIG IN accepts 0 V to 3.3 V TTL and 0 V to 5 V TTL signals. You can also use this port as a triggered input (TRIG IN) that you control using NI-USRP software.                                      |
| GPS ANT         | Input terminal for the GPS antenna signal. GPS ANT is an SMA (f) connector with a maximum input power of -15 dBm and an output of 5 V DC to power an active antenna.  Notice Do not terminate the GPS ANT port if you do not use it.                                                                                                    |
| PCIe x4         | Port for a PCI Express Generation 2, x4 bus connection through an MXI Express four-lane cable. Can be used to connect an external USRP device or external chassis.                                                                                                    |
| SYSTEM POWER IN | Input that accepts a 15 V $\pm$ 5%, 10 A external DC power connector.                                                                                                    |

## Where to Go Next

Refer to the following figure for information about other product tasks and associated resources for those tasks.

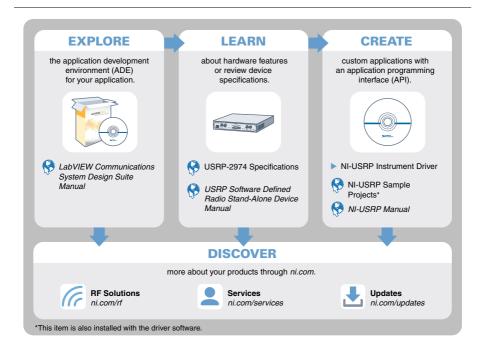

# Worldwide Support and Services

The NI website is your complete resource for technical support. At ni.com/support, you have access to everything from troubleshooting and application development self-help resources to email and phone assistance from NI Application Engineers.

Visit *ni.com/services* for information about the services NI offers.

Visit *ni.com/register* to register your NI product. Product registration facilitates technical support and ensures that you receive important information updates from NI.

NI corporate headquarters is located at 11500 North Mopac Expressway, Austin, Texas, 78759-3504. NI also has offices located around the world. For support in the United States, create your service request at ni.com/support or dial 1 866 ASK MYNI (275 6964). For support outside the United States, visit the Worldwide Offices section of ni.com/niglobal to access the branch office websites, which provide up-to-date contact information.

Information is subject to change without notice. Refer to the *NI Trademarks and Logo Guidelines* at ni.com/trademarks for information on NI trademarks. Other product and company names mentioned herein are trademarks or trade names of their respective companies. For patents covering NI products/technology, refer to the appropriate location: **Help»Patents** in your software, the patents. txt file on your media, or the *National Instruments Patent Notice* at ni.com/patents. You can find information about end-user license agreements (EULAs) and third-party legal notices in the readme file for your NI product. Refer to the *Export Compliance Information* at ni.com/legal/export-compliance for the NI global trade compliance policy and how to obtain relevant HTS codes, ECCNs, and other import/export-compliance for the NI global trade compliance policy and how to obtain relevant HTS codes, ECCNs, and other import/export data. NI MAKES NO EXPRESS OR IMPLIED WARRANTIES AS TO THE ACCURACY OF THE INFORMATION CONTAINED HEREIN AND SHALL NOT BE LIABLE FOR ANY ERRORS. U.S. Government Customers: The data contained in this manual was developed at private expense and is subject to the applicable limited rights and restricted data rights as set forth in FAR 52.227-7014, pFAR 252.227-7014, and DFAR 252.227-7015.

© 2018—2019 National Instruments. All rights reserved.